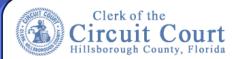

## Help – User Guide

### **Documents Available To View Online**

To assist you in faster searching we have provided a list of available documents that available for search.

Clerks Accounting Vendor/Supplier Invoices

| Category & Documents Available             | Searchable Keywords                                                                                                    |  |
|--------------------------------------------|----------------------------------------------------------------------------------------------------|--|
| Clerks Accounting Vendor/Supplier Invoices |                                                                                                    |  |
| CA - Invoice                               | <ul> <li>Dates (This is when the document was brought into the Public Access View database, NOT the actual date of the document)</li> <li>Invoice#         <ul> <li>Amount</li> <li>Invoice Date</li> <li>Vendor/Supplier Name</li> </ul> </li> </ul> |  |

### **How To Search For A Document Using Keywords**

You can search for documents using a **Keyword search**. Keywords are words, dates or numbers that indicate the content of a document.

- Enter your keywords in the search fields
  - Each Document Category has its own unique set of Keywords.
  - You can enter one or multiple keywords to locate the document you are searching for.
  - The more keywords entered will narrow down your search results list.

**NOTE:** The **Date Range** is when the document was brought into the Public Access View database. It will not be the date of the document.

2. Once you have entered your keyword(s) click on the Search button.

Your **search results list** will appear in the search results area.

- If your search did not retrieve the document you are searching for, try searching with less keywords or change the keyword you are using.
- Try using a Wildcard Search see page 2
- **3.** To view a document: Click on the document you wish to view.
- 4. To start a new search: Click the Clear button.

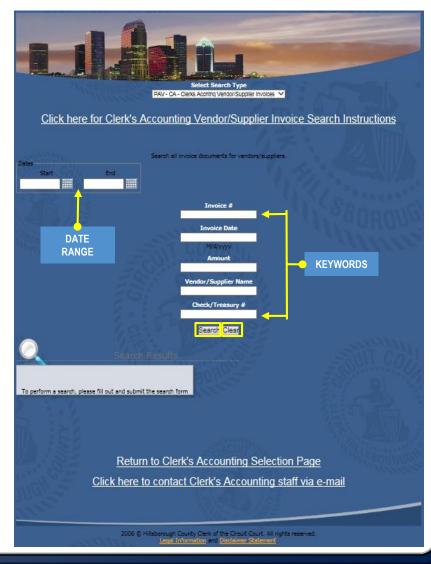

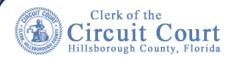

## Help - User Guide

### Wild Card Search

A wildcard character " \* " (asterisk) can be used to replace characters of a keyword. A Wildcard can only be used to match alphanumeric Keywords.

Depending on where you place the \* will give you a varying display of results. It is recommended that when using a wildcard you enter partial information so the wildcard can give you more results.

Example: Searching for Vendor / Supplier: Smith, Olsen, and Peters.

- If you only enter \*smith the \* in front of the keyword will retrieve all vendors/suppliers whose name starts with smith.
- If you only enter \*olsen\* the \* in front and behind your word will retrieve all vendors/suppliers with the word olsen somewhere within the name.
- If you only enter peters\* the \* behind your keyword will retrieve all vendors/suppliers with the last word peters.

Example: Looking for Vendor / Supplier: Consolidated Pipe & Supply

Entering Consol\* – will return all vendors/suppliers whose name starts with consol.

## **Sorting Results**

You can sort your results by column

- Click on a column header and the results will sort in alphabetical or ascending order. You will see a green up arrow next to the column header. Treasury # 🛆
- Click on a column header again and the results will sort in reverse alphabetical or descending order. You will see a green down arrow next to the column header.

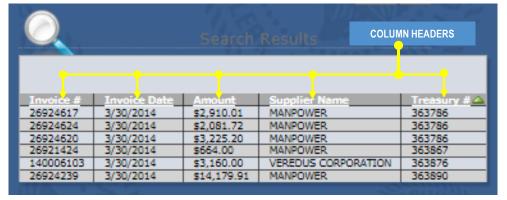

## **Searching for Amount Range**

When searching for a date range the PAV is limited in searching for more than one parameter per keyword field. To search for a dollar range it is best to search using a date range and/or additional keywords, leaving the dollar amount blank.

### Example: Search for a dollar range between \$500.00 to \$1,000

- 1. Enter a date range (enter any other keywords leaving amount bank.)
- Click Search
- 3. Your results will display
- Click on the amount column header to sort by amount lowest to highest.
- Scroll down to the dollar amount range you are searching for.

| Invoice #    | Invoice Date | Amount 🛆  | Sv. plier Name                    | Treasury # |  |
|--------------|--------------|-----------|-----------------------------------|------------|--|
| 240906       | 2/27/2013    | (\$59.99) | ADVANTAGE OFFICE SUPPLIES         | 00346753   |  |
| 6085242393   | 3/12/2013    | (\$5.20)  | WEST PAYMENT CENTER               | 00344167   |  |
| FEB13-52     | 2/1/2013     | \$0.70    | RICOH AMERICAS CORPORATION        | 00344575   |  |
| FEB13-47     | 2/1/2013     | \$1.69    | RICOH AMERICAS CORPORATION        | 00344866   |  |
| 649710324001 | 3/20/2013    | \$1.96    | OFFICE DEPOT INC                  | 00345088   |  |
| 646920322001 | 2/25/2013    | \$3.08    | OFFICE DEPOT INC                  | 00343753   |  |
| FEB13-32     | 2/1/2013     | \$3.70    | RICOH AMERICAS CORPORATION        | 00344575   |  |
| FEB13-22     | 2/1/2013     | \$4.30    | RICOH AMERICAS CORPORATION        | 00344672   |  |
| 3194757221   | 3/9/2013     | \$5.18    | STAPLES CONTRACT & COMMERCIAL INC | 00344808   |  |
| 648702529001 | 3/8/2013     | \$6.27    | OFFICE DEPOT INC                  | 00344794   |  |
| 650439564001 | 3/15/2013    | \$6.56    | OFFICE DEPOT INC                  | 00344481   |  |
| FEB13-27     | 2/1/2013     | \$6.83    | RICOH AMERICAS CORPORATION        | 00344672   |  |
| 241600       | 3/13/2013    | \$7.50    | ADVANTAGE OFFICE SUPPLIES         | 00344902   |  |
| 242273       | 3/27/2013    | \$9.80    | ADVANTAGE OFFICE SUPPLIES         | 00345077   |  |
| 074499381    | 3/20/2013    | \$9.99    | CINTAS CORPORATION NO 2           | 00344771   |  |
| 074495466    | 3/13/2013    | \$9.99    | CINTAS CORPORATION NO 2           | 00344246   |  |
| 074491576    | 3/6/2013     | \$9.99    | CINTAS CORPORATION NO 2           | 00343903   |  |
| 074487672    | 2/27/2013    | \$9.99    | CINTAS CORPORATION NO 2           | 00343841   |  |
| FEB13-49     | 2/1/2013     | \$11.32   | RICOH AMERICAS CORPORATION        | 00345269   |  |
| 647673941001 | 2/28/2013    | \$11.33   | OFFICE DEPOT INC                  | 00343753   |  |
| GPJ5006      | 2/28/2013    | \$12.00   | IRON MOUNTAIN INCORPORATED        | 00344203   |  |
| 648019037001 | 3/4/2013     | \$12.24   | OFFICE DEPOT INC                  | 00344146   |  |
| FEB13-33     | 2/1/2013     | \$13.77   | RICOH AMERICAS CORPORATION        | 00344672   |  |
| 649699970001 | 3/20/2013    | \$14.47   | OFFICE DEPOT INC                  | 00345338   |  |
| 13014        | 2/24/2013    | \$16.52   | BOB ROCCO ENTERPRISES             | 00343713   |  |
| FEB13-04     | 2/1/2013     | \$16.92   | RICOH AMERICAS CORPORATION        | 00344575   |  |
| 13353        | 3/24/2013    | \$17.00   | BOB ROCCO ENTERPRISES             | 00345308   |  |
| 13199        | 3/10/2013    | \$17.00   | BOB ROCCO ENTERPRISES             | 00344703   |  |
| GP35005      | 2/28/2013    | \$17.81   | IRON MOUNTAIN INCORPORATED        | 00344203   |  |
| 3194757222   | 3/9/2013     | \$19.26   | STAPLES CONTRACT & COMMERCIAL INC | 00344326   |  |
| 241385I      | 3/8/2013     | \$20.01   | ADVANTAGE OFFICE SUPPLIES         | 00344234   |  |

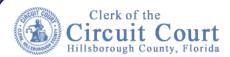

# Help - User Guide

## To Start A New Search In A Different Category

 To go back to the previous page and chose a new category click on the Return to Clerk's Accounting Selection Page at the bottom of the search page.

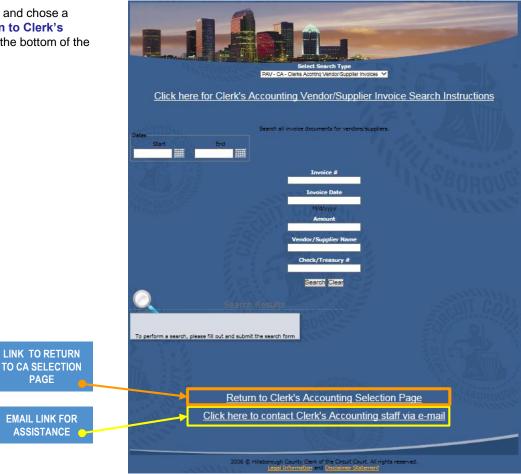

### **Contact a Clerk Staff Member**

- 1. If you are unable to locate a document and would like some assistance please contact a Clerk staff member via email.
- 2. Click on the link Click here to contact Clerk's Accounting Staff via e-mail at the bottom of the search page
- An email message box will open .
  - a. Provide your contact information
  - b. Provide as much information as possible about the document you are researching. Such as
    - · Supplier Name,
    - Invoice Number,
    - · Invoice Date,
    - Amount.
  - c. Click Send

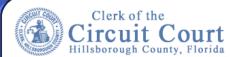

# Help - User Guide

### **To Save A Document**

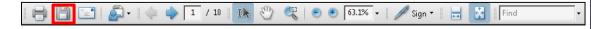

- Open the document. The document will open in Adobe Acrobat 1. view.
- 2. On the Adobe Acrobat view tool bar click on the save icon

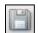

- The Save a Copy dialog box appears. 3.
  - Choose the location where the document is to be saved in the Save in drop down box.
  - In the File name field enter the name of the document.
  - Click the Save button.

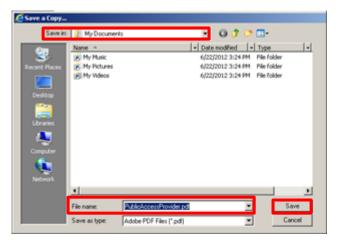

#### To Print A Document

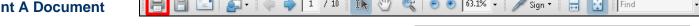

- Open the document. The document will open in Adobe Acrobat view.
- On the Adobe Acrobat view tool bar click on the print icon.
- The **Print** dialog box appears, choose your options. 3.
  - · Printer: Choose the printer if it is not your default printer.
  - · Print Range: Choose which option you want to print: All, Current view, Current page, or specific page range.
  - · Copies: indicate how many copies you want to print.
- 4. Click the **OK** button.

#### \\sp-print\M601-Fin Comments and Forms Type: Preview: Composite C Current pag 3 C Pages 1 - 10 Subset: All pages in range Page Handling Page Scaling: Fit to Printable Area ▼| ✓ Auto-Rotate and Center Choose Paper Source by PDF page size Print to file Units: Inches Zoom: 96% Print color as black 1/10 (1) Cancel

#### **To Print Search Results**

- On your Internet Browser tool bar click on File (The example shows the Explorer tool bar.)
- 2. Click on **Print**
- The Print dialog box appears, click Print

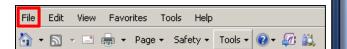

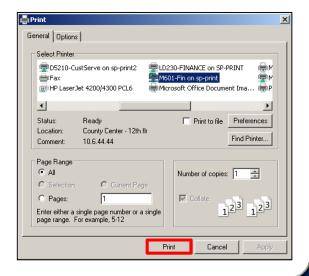